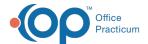

# Clinical Work: Well Visits

Last Modified on 11/21/2022 8:32 am EST

Version 20.18

This window map article points out some of the important aspects of the window you're working with in OP but is not intended to be instructional. To learn about topics related to using this window, see the **Related Articles** section at the bottom of this page.

#### **About Clinical Work: Well Visits**

#### Path: Main Navigation Panel > Well Visits

The Clinical Work window contains the Well Visits tab which displays Well Visits that are not finalized by a Provider by a selected date or date range.

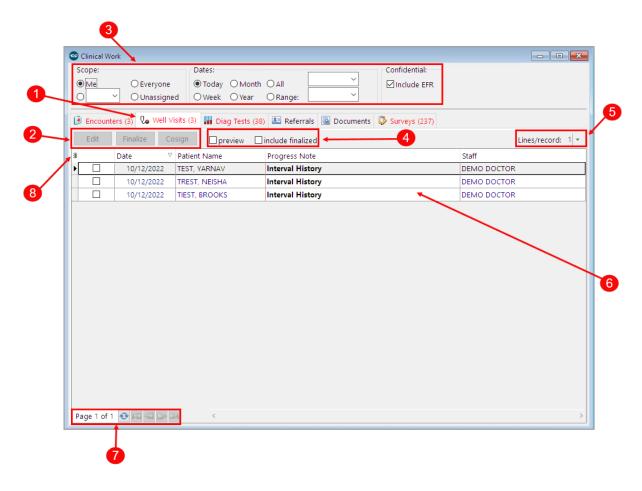

### Clinical Work: Well Visits Map

| Number | Section         | Description                                                                                                    |
|--------|-----------------|----------------------------------------------------------------------------------------------------|
| 1      | Well Visits tab | The Well Visits tab of the Clinical Work window. The count represents the number of open Well Visits according to the Scope parameters set at the top. |

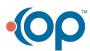

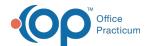

| 2 | Function buttons                               | <ul> <li>The following function buttons are available in the Well Visits tab of the Clinical Work window. To activate the buttons, one or more Well Visit checkboxes must be selected.</li> <li>Edit: Opens the selected Well Visit, where the Provider can make edits</li> <li>Finalize: Approves and locks the selected Well Visit. Once the note has been finalized it cannot be changed. An addendum can be created, edited, and viewed in the Addenda tab to add information to the Well Visit. The user approving the finalized note will appear in the Note Finalized by field of the Well Visit. If a Provider is attempting to finalize Well Visits in bulk, the respective checkboxes for the visits must be selected to include them in the bulk finalization. Each Well Visit Note included in the bulk operation will reflect that the Well Visit was part of bulk finalization. The bulk finalized note will include the user, date, and timestamp.</li> <li>Cosign: Adds a cosigner to the selected Well Visit. The name of the logged-in user consigning the Well Visit will appear in the Note Cosigned by field. If a Provider is attempting to cosign Well Visits in bulk, the respective checkboxes for the visits must be selected to include them in the bulk cosign operation. Each Well Visit included in the bulk operation will reflect that the Well Visit was part of a bulk cosign. The bulk finalized note will include the user, date, and timestamp.</li> </ul> |
|---|------------------------------------------------|----------------------------------------------------------------------------------------------------|
| 3 | Scope, Date, and<br>Confidential<br>parameters | <ul> <li>Scope radio buttons are used to determine whose open Well Visits are displayed in the grid. Users must have Messaging_Allow_View_All_Messages permission in their profile to see the Scope field.</li> <li>Dates radio buttons are used to determine the open Well Visits that are displayed in the grid.</li> <li>Confidential: The Include EFR checkbox can be selected to include confidential Well Visits in the grid.</li> </ul>                                                                                                    |
| 4 | View options                                   | The Provider viewing the list of Well Visits can select the appropriate checkboxes to preview or include finalized Well Visits when working with the Well Visits list.                                                                                                    |
| 5 | Lines/record drop-<br>down                     | The Lines/record drop-down is used to show more lines of information in the Well Visit List grid. The higher the number, the more lines are exposed. However, a setting of 0 displays the most information.                                                                                                    |
| 6 | Well Visit List grid                           | The Well Visit List grid displays the list of Well Visits according to the selections in numbers 3, 4, and 5 above.                                                                                                    |
| 7 | Pagination icons                               | The pagination icons are used to move to pages within the selected window.                                                                                                    |
| 8 | Column selector                                | The <b>column selector</b> button displays a drop-down list of available columns to include or exclude from the Well Visit List grid. Changes to the grid view can be retained by saving your <b>preferences</b> .                                                                                                    |
|   |                                                |                                                                                                    |

Version 20.17

This window map article points out some of the important aspects of the window you're working with in OP but is not intended to be instructional. To learn about topics related to using this window, see the **Related Articles** section at the bottom of this page.

## **About Clinical Work: Well Visits**

Path: Main Navigation Panel > Well Visits

The Clinical Work window contains the Well Visits tab which displays Well Visits that are not finalized by a Provider by a selected

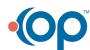

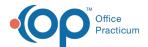

date or date range.

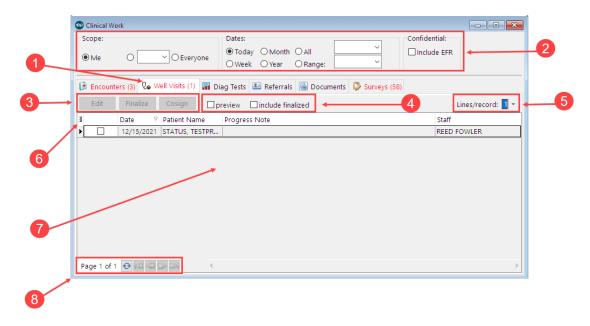

## Clinical Work: Well Visits Map

| Number | Section                                        | Description                                                                                                    |
|--------|------------------------------------------------|----------------------------------------------------------------------------------------------------|
| 1      | Well Visits tab                                | The Well Visits tab of the Clinical Work window. The count represents the number of open Well Visits according to the Scope parameters set at the top.                                                                                                    |
| 2      | Scope, Date, and<br>Confidential<br>parameters | <ul> <li>Scope radio buttons are used to determine whose open Well Visits are displayed in the grid. Users must have Messaging_Allow_View_All_Messages permission in their profile to see the Scope field.</li> <li>Dates radio buttons are used to determine the open Well Visits that are displayed in the grid.</li> <li>The Include EFR checkbox can be selected to include confidential Well Visits in the grid.</li> </ul>                                                                                                    |
| 3      | Function buttons                               | The following function buttons are available in the Well Visits tab of the Clinical Work window. To activate the buttons, one or more Well Visit checkboxes must be selected.  • Edit: opens the selected Well Visit, where the Provider can make edits  • Finalize: approves and locks the selected Well Visit. Once the note has been finalized it cannot be changed. An addendum can be created, edited, and viewed in the Addenda tab to add information to the Well Visit. The user approving the finalized note will appear in the Note Finalized by field of the Well Visit. If a Provider is attempting to finalize Well Visits in bulk, the respective checkboxes for the visits must be selected to include them in the bulk finalization. Each Well Visit Note included in the bulk operation will reflect that the Well Visit was part of bulk finalization. The bulk finalized note will include the user, date, and timestamp.  • Cosign: adds a cosigner to the selected Well Visit. The name of the logged-in user consigning the Well Visit will appear in the Note Cosigned by field. If a Provider is attempting to cosign Well Visits in bulk, the respective checkboxes for the visits must be selected to include them in the bulk cosign operation. Each Well Visit included in the bulk operation will reflect that the Well Visit was part of a bulk cosign. The bulk finalized note will include the user, date, and timestamp. |

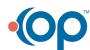

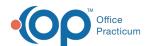

| 4 | View options               | The Provider viewing the list of Well Visits can select the appropriate checkboxes to <b>preview</b> or <b>include finalized</b> Well Visits when working with the Well Visits list.                               |
|---|----------------------------|----------------------------------------------------------------------------------------------------|
| 5 | Lines/record drop-<br>down | The Lines/record drop-down is used to show more lines of information in the Well Visit List grid. The higher the number, the more lines are exposed. However, a setting of 0 displays the most information.        |
| 6 | Column selector            | The <b>column selector</b> button displays a drop-down list of available columns to include or exclude from the Well Visit List grid. Changes to the grid view can be retained by saving your <b>preferences</b> . |
| 7 | Well Visit List grid       | The Well Visit List grid displays the list of Well Visits according to the selections in numbers 2, 4, and 5 above.                                                                                                |
| 8 | Pagination icons           | The pagination icons are used to move to pages within the selected window.                                                                                                    |

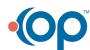